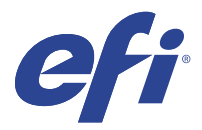

# EFI IQ

EFI IQ è una suite di applicazioni cloud per i fornitori di servizi di stampa.

Le applicazioni cloud sulla piattaforma cloud EFI IQ semplificano e migliorano le operazioni di stampa. È possibile ridurre l'inattività e massimizzare la produttività monitorando le stampanti in remoto. EFI IQ fornisce dati analitici sulla produzione di stampa, in modo da poter prendere decisioni intelligenti e informate.

EFI IQ include le seguenti applicazioni cloud:

**•** EFI Cloud Connector

Collegare stampanti a EFI IQ.

**•** EFI Go

Controllare lo stato della stampante, esaminare i lavori inoltrati e visualizzare la cronologia dal proprio dispositivo mobile.

**•** IQ Insight

Il monitoraggio preciso della produzione consente di ottimizzare l'utilizzo e il profitto derivanti dalle stampanti.

**•** IQ Ink Assistant

Ridurre i costi di gestione delle scorte di inchiostro e ottenere consigli intelligenti sull'ordinazione di inchiostro in base ai consumi e alle scorte effettive e previste.

**•** IQ Notify

Sottoscrivere la reportistica di produzione e gli avvisi pianificati per gli episodi in cui si blocca la produzione.

**Nota:** È possibile attivare la suite di applicazioni EFI IQ per cartellonistica con un abbonamento.

## Dispositivi supportati

Per un elenco dei dispositivi di stampa attualmente supportati, visitare la pagina all'indirizzo [http://](http://resources.efi.com/IQ/supported-devices) [resources.efi.com/IQ/supported-devices](http://resources.efi.com/IQ/supported-devices).

# Iscriversi a EFI IQ

Per verificare un nuovo account EFI IQ, è necessario un indirizzo e-mail valido.

EFI IQ è una suite di applicazioni cloud per i fornitori di servizi di stampa.

- **1** Nel browser andare a [https://iq.efi.com.](https://iq.efi.com)
- **2** Fare clic su Registrati.

**3** Digitare le proprie informazioni nelle caselle di testo.

**Nota:** I campi di testo obbligatori sono contrassegnati da un asterisco.

- **4** Fare clic su Registrati. EFI IQ invierà un'e-mail di verifica all'indirizzo e-mail dell'utente.
- **5** Per verificare l'indirizzo email, aprire l'e-mail di verifica e segui le istruzioni.

**Nota:** Se non avete ricevuto un'email di verifica, controllare le cartelle spam e/o spazzatura.

- **6** Accedere all'account EFI IQ utilizzando le proprie credenziali.
- **7** Seguire le istruzioni visualizzate sullo schermo per collegare le stampanti a EFI IQ.

## IQ Dashboard

È possibile visualizzare la IQ Dashboard dopo aver effettuato l'accesso all'applicazione Web EFI IQ.

Dalla IQ Dashboard è possibile:

- **•** Visualizzare il riepilogo di tutte le stampanti di oggi contenente i seguenti dettagli:
	- **•** Totale dispositivi: tutte le stampanti registrate in EFI IQ.
	- **•** Dispositivi in errore: numero di stampanti attualmente in stato di errore.
	- **•** Dispositivi offline: numero di stampanti attualmente offline.
	- **•** Lavori stampati: numero di lavori stampati da tutte le stampanti.
	- **•** Totale utenti: numero di utenti registrati nell'account EFI IQ.
	- **•** Utilizzo: utilizzo cumulativo di tutte le stampanti su una barra orizzontale che visualizza il tempo di utilizzo in base ai diversi stati della stampante, quali in attesa, errore, stampa, scollegato e così via.
- **•** Accedere alle seguenti applicazioni cloud:
	- **•** IQ Insight
	- **•** IQ Notify
- **•** Visualizzare oggi il riepilogo di tutte le stampanti con lo stato e i dettagli correnti in uno dei seguenti modi:
	- **•** Vista griglia: è la vista predefinita nella IQ Dashboard. È possibile accedere alla vista griglia del riepilogo stampanti facendo clic su  $\blacksquare$ .
		- Ogni griglia visualizza una singola stampante con lo stato corrente e le seguenti proprietà di stampa:
		- **•** Lavori stampati: numero di lavori stampati dalla stampante.
		- **•** Lunghezza stampata: lunghezza stampata della carta o del substrato.
		- **•** Area stampata: area stampata della carta o del substrato.

È possibile selezionare una griglia per visualizzare ulteriori dettagli della stampante elencata.

• Vista elenco: è possibile accedere alla vista elenco del riepilogo stampanti facendo clic su <sup>i≡</sup>.

La vista elenco visualizza tutte le stampanti e altri dettagli quali nome, modello, indirizzo IP, stato EFI Cloud Connector, stato dispositivo e così via.

È possibile selezionare una stampante nell'elenco a tendina Tutti i dispositivi. È inoltre possibile cercare una stampante digitandone nome, modello, indirizzo IP, stato EFI Cloud Connector o stato dispositivo nella casella di ricerca .

È possibile selezionare una riga per visualizzare ulteriori dettagli della stampante elencata.

# Modificare l'applicazione attiva

Modificare l'applicazione attiva in EFI IQ.

**1**

Dal sito web di EFI IQ fare clic su

**2** Selezionare l'applicazione desiderata. L'applicazione selezionata viene aperta nella scheda corrente.

# Cambiare account

Passare ad altri account aziendali assegnati a un utente in EFI IQ.

**Nota:** La funzione di cambio account è supportata solo nell'applicazione Web di EFI IQ.

- **1** Dal sito web di EFI IO fare clic su  $\circled{e}$ .
- **2** Fare clic sul pulsante Avvia sito accanto all'account desiderato. L'IQ Dashboard per l'account selezionato appare nella scheda corrente.

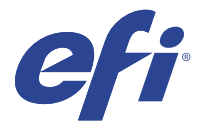

# IQ Admin console

Le funzioni di amministrazione di EFI IQ consentono di gestire utenti e dispositivi in tutte le applicazioni EFI IQ.

## Aggiungere un nuovo utente

È possibile aggiungere un nuovo utente a EFI IQ. L'accesso a Console amministratore richiede l'accesso come amministratore.

- **1**
- In EFI IQ, fare clic su  $\mathcal{E}_{\bullet}$  per accedere alla Console amministratore.
- **2** Fare clic su Utenti.
- **3** Fare clic su Aggiungi nuovo utente.
- **4** Digitare indirizzo e-mail, nome e cognome.
- **5** Selezionare il ruolo dell'utente.
	- **•** Amministratore ha accesso a tutte le stampanti e alle funzioni di amministratore di EFI IQ.
	- **•** Operatore ha accesso alle stampanti assegnate da un amministratore e non può accedere alle funzioni amministratore di EFI IQ.
	- **•** Supporto dispone delle credenziali di EFI IQ con accesso a uno o più account EFI IQ e accesso alle funzioni di amministratore.

**Nota:** EFI Go mostrerà le stampanti assegnate a un utente e connesse a un account EFI IQ.

- **6** Fare clic su Avanti.
- **7** Se richiesto, selezionare un gruppo utenti, raccolte di dispositivi o dispositivi singoli per l'utente e fare clic su Fine.

Al nuovo utente sarà inviata un'e-mail di attivazione.

# Aggiunta di un nuovo gruppo utenti

Aggiungere un nuovo gruppo utenti al proprio account EFI IQ.

**1**

In EFI IQ, fare clic su  $\mathcal{E}_{\bullet}$  per accedere alla Console amministratore.

- **2** Fare clic su Gruppi.
- **3** Fare clic su Aggiungi nuovo gruppo.
- **4** Digitare il Nome per il nuovo gruppo.
- **5** Facoltativo: digitare una Descrizione per il nuovo gruppo.
- **6** Fare clic su Avanti.
- **7** Selezionare le caselle di controllo per gli utenti, le raccolte di dispositivi e i dispositivi singoli da aggiungere al gruppo, quindi fare clic su Avanti.
- **8** Fare clic su Fatto.

# Aggiungere gli utenti a un gruppo

Aggiungere gli utenti ai gruppi in EFI IQ.

È necessario creare gli account utenti per poi cercare di aggiungerli a un gruppo di utenti.

È necessario creare i gruppi di utenti per poi aggiungere gli utenti.

**Nota:** Solo gli operatori possono essere aggiunti ai gruppi utenti.

**1**

In EFI IQ fare clic su  $\&$  per accedere alla Console amministratore.

- **2** Fare clic su Utenti.
- **3** Selezionare la casella di controllo di ciascun utente che si desidera aggiungere a un gruppo specifico.
- **4** Fare clic su Aggiungi al gruppo.
- **5** Selezionare il gruppo utenti desiderato.
- **6** Fare clic su Fatto.

## Eliminare un utente

Eliminare un utente da EFI IQ.

- **1** In EFI IQ, fare clic su  $\mathcal{E}_{\bullet}$  per accedere alla Console amministratore.
- **2** Fare clic su Utenti.
- **3**

Fare clic sull'icona altre opzioni ( ) accanto all'utente che si desidera eliminare.

- **4** Selezionare Elimina.
- **5** Nella finestra di dialogo Elimina utente, fare clic su OK.

## Aggiungere un turno

Creare un nuovo turno con EFI IQ.

- **1** In EFI IQ, fare clic su  $\mathcal{E}_{\bullet}$  per accedere alla Console amministratore.
- **2** Fare clic su Gestione turni.
- **3** Fare clic su Aggiungi nuovo turno.
- **4** Nel campo Nome turno, digitare il nome del turno di preferenza.
- **5** Scegliere l'Ora di inizio e l'Ora di fine in uno dei seguenti modi:
	- Fare clic su e regolare l'ora.
	- **•** Fare clic sul campo Ora di inizio o Ora di fine e regolare l'ora.
- **6** In Giorni di riposo, selezionare i giorni da rimuovere dal turno.
- **7** Fare clic su Salva.

**Nota:** Se il turno attuale ha lo stesso nome o la stessa pianificazione di un turno esistente, verrà visualizzata la finestra di dialogo Conflitto turno.

**8** Fare clic su Fatto.

#### **Eliminare un turno**

Eliminare un turno da EFI IQ.

- **1** In EFI IQ fare clic su  $\&$  per accedere alle funzioni amministrative.
- **2** Fare clic su Gestione turni.
- **3**

Fare clic sull'icona più opzioni () accanto al turno che si desidera eliminare.

- **4** Selezionare Elimina.
- **5** Nella finestra di dialogo Elimina turno, fare clic su OK.

#### **Modificare un turno**

Modificare un turno in EFI IQ.

**1** In EFI IQ fare clic su  $\&$  per accedere alle funzioni amministrative.

- **2** Fare clic su Gestione turni.
- **3**

Fare clic sull'icona altre opzioni ( ) accanto al turno che si desidera modificare.

- **4** Selezionare Modifica.
- **5** Nel campo Nome turno, digitare il nome del turno di preferenza.
- **6** Scegliere l'Ora di inizio e l'Ora di fine in uno dei seguenti modi:
	- Fare clic sull'icona e regolare l'ora.
	- **•** Fare clic sul campo Ora di inizio o Ora di fine e regolare l'ora.
- **7** In Giorni di riposo, selezionare i giorni da rimuovere dal turno.
- **8** Fare clic su Salva.

**Nota:** Se il turno attuale ha lo stesso nome o la stessa pianificazione di un turno esistente, verrà visualizzata la finestra di dialogo Conflitto turno.

**9** Fare clic su Fatto.

# Visualizza dettagli del dispositivo

Visualizza i dettagli di un dispositivo come le informazioni sul toner, l'utilizzo della stampante, i dettagli sul lavoro e così via.

- **1** In EFI IQ, fare clic su  $\mathcal{E}_{\bullet}$  per accedere alla Console amministratore.
- **2** Fare clic su Dispositivi. Appare l'elenco dei dispositivi registrati.
- **3** Selezionare un dispositivo dall'elenco per visualizzare i dettagli.

### **Interrompere il monitoraggio di un dispositivo**

Interrompere il monitoraggio di un dispositivo attivo in EFI IQ.

- **1** In EFI IQ, fare clic su  $\mathcal{E}_{\bullet}$  per accedere alla Console amministratore.
- **2** Fare clic su Dispositivi.
- **3** Selezionare il separatore Attivo.
- **4**

Fare clic sull'icona altre opzioni ( ) accanto al dispositivo desiderato.

- **5** Selezionare Interrompi monitoraggio.
- **6** Fare clic su OK.

#### **Avviare il monitoraggio di un dispositivo**

Avviare il monitoraggio di un dispositivo non attivo in EFI IQ.

In EFI IQ, fare clic su  $\mathcal{C}_{\bullet}$  per accedere alla Console amministratore.

**1**

- Fare clic su Dispositivi.
- Selezionare il separatore Non attivo.
- 

Fare clic sull'icona altre opzioni () accanto al dispositivo desiderato.

- Selezionare Avvia monitoraggio.
- Fare clic su OK.

#### **Rimuovere un dispositivo**

Rimuovere definitivamente un dispositivo inattivo da EFI IQ.

- In EFI IQ, fare clic su  $\mathcal{C}_{\mathbf{9}}$  per accedere alla Console amministratore.
- Fare clic su Dispositivi.
- Selezionare il separatore Non attivo.
- 

Fare clic sull'icona altre opzioni () accanto al dispositivo che si desidera rimuovere.

Selezionare Rimuovi.

**Nota:** Se si rimuove definitivamente un dispositivo, per aggiungere nuovamente il dispositivo è necessario contattare il team di supporto EFI IQ.

- Fare clic su Sì.
- Fare clic su Ok.

### Crea una raccolta di dispositivi

Per semplificare la gestione all'interno di EFI IQ, raccogliere insieme più dispositivi.

- In EFI IQ fare clic su  $\mathcal{E}_{\bullet}$  per accedere alla Console amministratore.
- Fare clic su Raccolta dispositivi.
- Fare clic su Nuova raccolta dispositivi.
- Digitare un Nome e una Descrizione.
- Fare clic su Avanti.
- Selezionare la casella di controllo di ciascun dispositivo che si desidera aggiungere alla raccolta.

**Nota:** Selezionare un modello di dispositivo in base a cui filtrare l'elenco dei dispositivi.

- Fare clic su Avanti.
- Fare clic su Fatto.

#### EFI IQ 9

# <span id="page-8-0"></span>Specificare le impostazioni aziendali

Gli amministratori possono specificare le impostazioni di monitoraggio aziendali in EFI IQ.

**1** In EFI IQ, fare clic su  $\mathcal{E}_{\bullet}$  per accedere alla Console amministratore.

- **2** Fare clic su Impostazioni aziendali.
- **3** Selezionare o deselezionare la casella di controllo per le seguenti opzioni per specificare le impostazioni:
	- **•** Traccia nome lavoro
	- **•** Traccia nome utente
	- **•** Visualizza anteprima

**Nota:** Per impostazione predefinita, vengono selezionate tutte le impostazioni. Quando un amministratore deseleziona una casella di controllo delle impostazioni, si evita che l'impostazione venga inviata al cloud.

**4** Fare clic su Salva.

## Licenza stampanti per cartellonistica

È disponibile un licenza di prova di 60 giorni per le stampanti per cartellonistica.

**Nota:** Contattare il fornitore EFI per acquistare EFI IQ le licenze o i rinnovi di licenza per l'applicazione.

La licenza di prova gratuita consente di connettere per l'intero periodo a disposizione tutte le stampanti per cartellonistica supportate. Al termine del periodo di prova di 60 giorni, è necessario attivare una licenza per ogni stampante attraverso un codice di attivazione della licenza (LAC) per accedere a IQ Insight.

- **•** In EFI IQ, procedere in uno dei seguenti modi per attivare una licenza di prova:
	- Fare clic su **40** per accedere alla Console amministratore. Quindi fare quindi clic su Gestione licenze > IQ Insight. Fare clic su Inizia 60 giorni di prova gratuita per attivare la licenza di prova.
	- **•** Accedere all'applicazione IQ Insight da IQ Dashboard. Nel messaggio che viene visualizzato, fare clic su Inizia 60 giorni di prova gratuita.
	- **•** Da IQ Dashboard, selezionare la stampante per cartellonistica desiderata. Nel messaggio che viene visualizzato, fare clic su Inizia 60 giorni di prova gratuita.

È possibile visualizzare le informazioni sulla scadenza della licenza di prova nella scheda IQ Insight in Gestione licenze o nell'applicazione IQ Insight.

#### **Visualizzare le licenze**

**1**

È possibile visualizzare le licenze delle applicazioni EFI IQ.

In EFI IQ, fare clic su  $\mathcal{E}_{\bullet}$  per accedere alla Console amministratore.

**2** Fare clic su Gestione licenze.

- **3** Per visualizzare le licenze attivate di EFI IQ, eseguire una delle operazioni seguenti:
	- **•** Fare clic su Visualizza tutte le licenze.
	- **•** Selezionare la singola applicazione nella barra dei menu per visualizzare i dispositivi con licenza.

#### **Aggiungere una nuova licenza**

È possibile aggiungere una licenza IQ Insight per le stampanti.

- **1** In EFI IQ, fare clic su  $\mathcal{E}_{\bullet}$  per accedere alla Console amministratore.
- **2** Fare quindi clic su Gestione licenze > IQ Insight.
- **3** Fare clic su Aggiungi licenza per la cartellonistica.
- **4** Nella finestra di dialogo Applica nuova licenza, immettere il codice LAC nel campo di testo e quindi fare clic su Aggiungi.
- **5** Fare clic su Fatto.

È possibile visualizzare tutte le licenze IQ Insight facendo clic su Visualizza IQ Insight Licenze.

#### **Assegnare le licenze**

Assegnare una licenza alle stampanti.

- In EFI IQ, fare clic su  $\mathcal{E}_{\bullet}$  per accedere alla Console amministratore.
- **2** Fare quindi clic su Gestione licenze > IQ Insight.
- **3**

**1**

**1**

Fare clic sull'icona altre opzioni ( ) accanto alla stampante che si desidera attivare.

- **4** Selezionare Assegna licenza.
- **5** Fare clic su Fatto. Una data di scadenza della licenza viene visualizzata nella colonna Scadenza licenza.

È possibile visualizzare le informazioni del codice LAC per una singola stampante facendo clic sull'icona altre

opzioni ( ) e selezionando Visualizza licenza. Il nome della stampante con licenza, il LAC e la data di attivazione vengono visualizzati nella finestra di dialogo che appare.

#### **Rimuovere le licenze**

È possibile rimuovere la licenza di IQ Insight assegnata a una stampante in Gestione licenze.

In EFI IQ, fare clic su  $\mathcal{C}_{\bullet}$  per accedere alla Console amministratore.

**2** Fare quindi clic su Gestione licenze > IQ Insight.

**3** Fare clic sull'icona altre opzioni ( ) accanto alla stampante che si desidera disattivare.

- **4** Selezionare Rimuovi licenza.
- **5** Nella finestra di dialogo Rimuovi licenza, fare clic su Rimuovi.
- **6** Fare clic su OK.

Quando si rimuove un codice LAC di IQ Insight per una stampante, è possibile applicare la licenza a una stampante

diversa. In una stampante senza licenza, fare clic sull'icona altre opzioni ( ) e selezionare Assegna licenza.

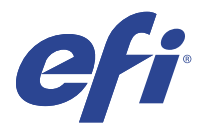

# EFI Cloud Connector

EFI Cloud Connector connette le stampanti ai servizi EFI IQ.

EFI IQ è una suite di applicazioni cloud per i fornitori di servizi di stampa.

Con EFI Cloud Connector è possibile gestire, registrare e monitorare le stampanti e le connessioni a servizi e applicazioni Web EFI IQ.

## Dispositivi supportati

Per un elenco delle stampanti attualmente supportate, consultare<http://resources.efi.com/IQ/supported-devices>.

## Installazione

EFI Cloud Connector per stampanti per cartellonistica può richiedere l'installazione da parte di un tecnico dell'assistenza EFI.

Per ulteriori informazioni sulla connessione a EFI IQ, andare su EFI IQ per stampanti per cartellonistica all'indirizzo [www.efi.com.](https://www.efi.com/products/efi-iq/iq-for-display-graphics-users/overview/)

### **Monitoraggio dello stato di EFI Cloud Connector**

L'elenco seguente descrive i diversi stati di monitoraggio di una stampante in EFI Cloud Connector:

- **•** Attivo: la stampante sta attivamente inviando dati all'account EFI IQ.
- **•** In corso: è in corso l'aggiunta della stampante all'account EFI IQ.
- **•** Duplicato: la stampante è già collegata all'account EFI IQ da un altro EFI Cloud Connector.
- **•** Rifiutato: EFI IQha rifiutato la richiesta di avviare il monitoraggio.
- **•** Rimosso: la stampante è stata rimossa dall'account EFI IQ. Contattare il team di supporto EFI IQ per avviare nuovamente il monitoraggio della stampante.
- **•** Passivo: EFI Cloud Connector non sta inviando dati all'account EFI IQ.

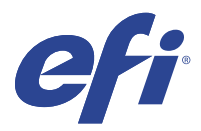

# EFI Go

Controllare lo stato della stampante, esaminare i lavori inoltrati e visualizzare la cronologia da qualsiasi luogo. Con l'applicazione mobile EFI Go è possibile:

- **•** Visualizzare lo stato di ciascuna stampante.
- **•** Monitorare e tracciare le programmazioni di produzione.
- **•** Configurare le notifiche per eventi di blocco della produzione.

**Nota:** EFI Go è disponibile per il download su Google Play e sull'Apple App Store.

## Dispositivi mobili supportati

L'applicazione mobile EFI Go è supportata dai seguenti dispositivi mobili:

- **•** Android 5.0 e versioni successive.
- **•** iOS 9.0 e versioni successive.

**Nota:** EFI Go è disponibile per iPhone, iPad e iPod touch.

# Dispositivi supportati

Per un elenco delle stampanti attualmente supportate, consultare<http://resources.efi.com/IQ/supported-devices>.

## Visualizzare le informazioni dei dispositivi

È possibile visualizzare informazioni dettagliate sui dispositivi EFI IQ collegati.

- **1** Accedere all'applicazione EFI Go.
- **2** Dall'elenco dei dispositivi, toccare uno dei seguenti elenchi:
	- **•** Tutti i dispositivi
	- **•** In stampa
	- **•** Con errori

Tutti i dispositivi mostrati per impostazione predefinita.

**3** Toccare il dispositivo preferito.

- **4** Toccare una delle seguenti opzioni per visualizzare lo stato di un lavoro per il dispositivo selezionato:
	- **•** In coda di attesa: mostra un elenco dei lavori in attesa.
	- **•** Coda di elaborazione: mostra un elenco dei lavori elaborati.
	- **•** Coda di stampa: mostra un elenco dei lavori da stampare successivamente.
	- **•** Stampato: mostra un elenco dei lavori stampati.

#### **Visualizzare log dispositivo**

È possibile visualizzare i log dettagliati del dispositivo su EFI Go.

- **1** Nell'applicazione per dispositivi mobili EFI Go, accedere all'Elenco dei dispositivi. Tutti i dispositivi mostrati per impostazione predefinita.
- **2** Toccare il nome del dispositivo preferito.
- **3** Toccare Log dispositivo.
- **4** Toccare uno dei seguenti elenchi per informazioni specifiche:
	- **•** Attivo
	- **•** Tutti
	- **•** Errore
	- **•** Avviso
	- **•** Stato

#### **Vedi stato dispositivo**

Puoi vedere informazioni dettagliate sullo stato del dispositivo su EFI Go.

- **1** Nell'applicazione EFI Go, toccare il dispositivo preferito dall'Elenco dispositivi. Tutti i dispositivi mostrati per impostazione predefinita.
- **2** Tocca Stato dispositivo.
- **3** Specificare il periodo di tempo per il rapporto sullo stato dispositivo.

## Ricercare i lavori

È possibile ricercare i lavori sulle stampanti connesse a EFI IQ con l'applicazione mobile EFI Go.

**1** Per ricercare un lavoro specifico su tutte le stampanti collegate, digitare il nome lavoro nel campo di ricerca e toccare l'icona della lente di ingrandimento sul tastierino.

Viene visualizzato lo stato del lavoro specificato sulle stampanti corrispondenti.

**2** Per visualizzare i dettagli del lavoro, toccare il lavoro desiderato dall'elenco.

È possibile tornare alla ricerca corrente toccando l'icona a forma di freccia nell'angolo in alto a sinistra.

Dopo aver eseguito una ricerca, è possibile cancellare la ricerca corrente toccando nel campo di ricerca e quindi toccando X nel campo di ricerca. Questo consente di effettuare una ricerca utilizzando una parola diversa.

### Visualizzare le notifiche

È possibile visualizzare le notifiche relative agli episodi che bloccano la produzione dal dispositivo mobile con EFI Go.

- **1** Configurare le notifiche nell'applicazione IQ Notify sul sito web di EFI IQ. Per ulteriori informazioni, vedere [Abilitare gli avvisi per eventi di blocco produzione](#page-28-0) alla pagina 29.
- **2** Se si verifica un episodio che blocca la produzione, scegliere uno dei modi seguenti per visualizzare le notifiche sul dispositivo mobile:
	- **•** Toccare la notifica push di EFI Go sul dispositivo mobile.
	- **•** Nell'applicazione EFI Go selezionare Notifica.

## Disconnessione da EFI IQ in EFI Go

Disconnettere il dispositivo mobile da EFI IQ dall'applicazione mobile EFI Go.

- **1** Nell'applicazione mobile EFI Go, toccare Impostazioni.
- **2** Toccare Esci.

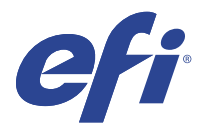

# IQ Ink Assistant (BETA)

IQ Ink Assistant consente di stabilire la quantità d'ordine ottimale per le scorte di inchiostro in base all'andamento dei consumi previsti.

Con l'applicazione IQ Ink Assistant è possibile:

- **•** Ricevere consigli via e-mail per ordinare le scorte di inchiostro giuste al momento giusto.
- **•** Riducete i costi di gestione delle scorte di inchiostro.
- **•** Evitate di avere scorte in eccesso e quindi il rischio di scadenza dell'inchiostro.
- **•** Ottenere consigli intelligenti sull'ordinazione di inchiostro in base ai consumi e alle scorte effettive e previste.

# Dispositivi supportati

Per un elenco dei dispositivi di stampa attualmente supportati, visitare la pagina all'indirizzo [http://](http://resources.efi.com/IQ/supported-devices) [resources.efi.com/IQ/supported-devices](http://resources.efi.com/IQ/supported-devices).

# Configurare IQ Ink Assistant

È necessario configurare l'applicazione IQ Ink Assistant quando si effettua l'accesso per la prima volta.

- **1** Nella pagina IQ Dashboard fare clic su IQ Ink Assistant.
- **2** Fare clic su Inizia.
- **3** Verificare l'elenco delle stampanti e fare clic su Avanti.
- **4** Aggiornare i seguenti dettagli per gli inchiostri disponibili nel magazzino carta:
	- **•** Nome parte: nome dell'inchiostro
	- **•** N. parte: numero di parte dei flaconi di inchiostro
	- **•** Modelli stampante: modelli di stampante che utilizzano l'inchiostro specificato
	- **•** Litro/kg per flacone: volume di inchiostro per flacone
	- **•** Flaconi disponibili: quantità totale dei flaconi di inchiostro specificati disponibili nel magazzino carta attuale
	- **•** Tieni di riserva: quantità minima dei flaconi di inchiostro specificati che si desidera tenere nel magazzino carta
- **5** Fare clic su Avanti.

**6** Immettere i tempi di consegna del fornitore di inchiostro e gli indirizzi e-mail per ricevere le raccomandazioni per gli ordini di inchiostro.

**Nota:** IQ Ink Assistant invia le raccomandazioni per gli ordini di inchiostro all'1:30 GMT.

**7** Fare clic su Fatto.

## Inventario di IQ Ink Assistant

Dopo aver effettuato l'accesso all'applicazione web IQ Ink Assistant, è possibile visualizzare la pagina dell'inventario IQ Ink Assistant.

**Nota:** È possibile accedere all'applicazione web IQ Ink Assistant facendo clic sull'icona IQ Ink Assistant su IQ Dashboard.

Nella pagina Inventario IQ Ink Assistant, è possibile:

- **•** Aggiungere un nuovo inchiostro o una quantità di inchiostri all'inventario.
- **•** Visualizzare un elenco dei nomi degli inchiostri, dei numeri di parte e dei modelli di stampante associati.
- **•** Visualizzare la riserva e il numero disponibile di ciascun flacone di inchiostro nell'inventario.
- **•** Visualizzare il volume di ciascun inchiostro per flacone in litri/kg.
- **•** Visualizzare il volume totale disponibile di ciascun inchiostro in litri.
- **•** Aggiornare una quantità di flaconi nuovi, di riserva e disponibili per il tipo di inchiostro esistente.
- **•** Importare un nuovo ordine di inchiostro.
- **•** Esportare un elenco dell'inventario corrente.
- **•** Modificare le impostazioni di suggerimento per l'ordine di inchiostro.

#### **Aggiungere nuovo inchiostro**

È possibile aggiungere nuovo inchiostro all'inventario IQ Ink Assistant.

- **1** In IQ Ink Assistant fare clic su Nuovo inchiostro.
- **2** Selezionare Aggiungi nuovo SKU.
- **3** Dal menu a discesa Colore, selezionare il colore del nuovo inchiostro.
- **4** Nella casella Nome parte, digitare un nome per il nuovo inchiostro.
- **5** Nella casella N. parte, digitare il numero di parte dei nuovi flaconi di inchiostro.
- **6** Immettere i seguenti dati per i nuovi flaconi di inchiostro:
	- **•** Litro/kg per flacone: volume di inchiostro per flacone
	- **•** Flaconi disponibili: quantità totale dei nuovi flaconi di inchiostro disponibili nel magazzino carta attuale
	- **•** Tieni di riserva: quantità minima dei nuovi flaconi di inchiostro che si desidera tenere nel magazzino carta
- **7** Selezionare le caselle di controllo accanto ai modelli di stampante che utilizzano il nuovo inchiostro.
- **8** Fare clic su Aggiungi. Il nuovo inchiostro viene aggiunto all'elenco dell'inventario degli inchiostri.

#### **Aggiungere più nuovi inchiostri**

È possibile aggiungere più nuovi inchiostri all'inventario IQ Ink Assistant.

- **1** In IQ Ink Assistant fare clic su Nuovo inchiostro.
- **2** Selezionare Aggiungi in blocco.
- **3** Aggiornare i seguenti dettagli per i nuovi inchiostri:
	- **•** Nome parte: nome del nuovo inchiostro
	- **•** N. parte: numero di parte dei nuovi flaconi di inchiostro
	- **•** Modelli stampante: modelli di stampante che utilizzano il nuovo inchiostro
	- **•** Litro/kg per flacone: volume di inchiostro per flacone
	- **•** Flaconi disponibili: quantità totale dei nuovi flaconi di inchiostro disponibili nel magazzino carta attuale
	- **•** Tieni di riserva: quantità minima dei nuovi flaconi di inchiostro che si desidera tenere nel magazzino carta
- **4** Fare clic su Aggiungi. I nuovi inchiostri vengono aggiunti all'elenco dell'inventario degli inchiostri.

#### **Aggiungere la quantità della nuova spedizione**

È possibile aggiungere una nuova spedizione di flaconi di inchiostro all'inventario IQ Ink Assistant esistente.

- **1** In IQ Ink Assistant fare clic su Aggiorna inventario.
- **2** Selezionare Nuova spedizione.
- **3** Se necessario, è possibile cercare un tipo di inchiostro digitandone il nome, il numero di parte o il modello della stampante nelle caselle di ricerca delle rispettive colonne.
- **4** Nella colonna Nuova spedizione, immettere il numero di nuovi flaconi accanto ai rispettivi inchiostri.
- **5** Fare clic su Salva inventario. La nuova quantità di spedizione viene aggiunta al rispettivo elenco dei flaconi disponibili.

#### **Aggiornare l'inventario esistente**

È possibile aggiornare la quantità di flaconi di inchiostro di riserva e disponibili nell'inventario di IQ Ink Assistant esistente.

- **1** In IQ Ink Assistant fare clic su Aggiorna inventario.
- **2** Selezionare Regola in magazzino.
- **3** Se necessario, è possibile cercare un tipo di inchiostro digitandone il nome, il numero di parte o il modello della stampante nelle caselle di ricerca delle rispettive colonne.
- **4** Aggiornare i dettagli seguenti come richiesto:
	- **•** Flaconi disponibili: quantità totale dei flaconi di inchiostro disponibili nel magazzino carta attuale
	- **•** Tieni di riserva: quantità minima dei flaconi di inchiostro che si desidera tenere nel magazzino carta
- **5** Fare clic su Salva inventario. L'inventario esistente viene aggiornato.

#### **Eliminare un inchiostro**

È possibile eliminare un inchiostro dall'inventario IQ Ink Assistant.

**1** Nella pagina Inventario IQ Ink Assistant, selezionare un inchiostro da eliminare.

**Nota:** È possibile cercare un tipo di inchiostro digitandone il nome, il numero di parte o il modello della stampante nelle caselle di ricerca delle rispettive colonne.

- **2** Fare clic su  $\mathbb{q}$ .
- **3** Fare clic su Sì. L'inchiostro selezionato viene eliminato dall'elenco dell'inventario degli inchiostri.

#### **Importare i dati degli inchiostri**

È possibile importare un file Excel di una nuova spedizione nel formato specificato per aggiungerla rapidamente all'inventario di IQ Ink Assistant.

- **1** In IQ Ink Assistant, fare clic su Importa.
- **2** Fare clic su Seleziona file.
- **3** Nella finestra di dialogo Sfoglia, navigare fino al file di dati degli inchiostri che si desidera importare.

**Nota:** Il file di dati degli inchiostri deve essere in formato .xlsx o .xls e deve includere le colonne Nome e Nuova spedizione.

- **4** Selezionare il file di dati degli inchiostri e fare clic su Apri.
- **5** Se necessario, aggiornare la quantità di flaconi nella colonna Nuova spedizione.
- **6** Fare clic su Aggiorna. I nuovi flaconi di inchiostro vengono aggiunti all'elenco dell'inventario degli inchiostri.

#### **Esportare i dati degli inchiostri**

È possibile esportare l'inventario corrente degli inchiostri da IQ Ink Assistant.

**•** In IQ Ink Assistant, fare clic su Esporta. Un file contenente tutti i dati sugli inchiostri presenti nell'inventario viene scaricato sul sistema locale.

#### EFI IQ 20

#### **Modificare le impostazioni di suggerimento per l'ordine di inchiostro**

È possibile modificare la raccomandazione dell'ordine dell'inchiostro nella pagina dell'inventario di IQ Ink Assistant.

- In IQ Ink Assistant, fare clic su
- Utilizzare il tasto di commutazione per disattivare o attivare i suggerimenti per l'ordine dell'inchiostro.
- Modificare i tempi di consegna del fornitore di inchiostro.
- Modificare gli indirizzi e-mail per ricevere suggerimenti per l'ordine dell'inchiostro.
- Fare clic su Aggiorna.

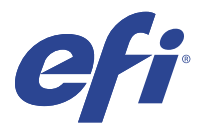

# IQ Insight

Il monitoraggio preciso della produzione consente di ottimizzare l'utilizzo e il profitto derivanti dalle stampanti. Con l'applicazione IQ Insight è possibile:

- **•** Monitoraggio delle tendenze nel tempo.
- **•** Visualizzare i dati di produzione di un singolo dispositivo Fiery Driven™ o dati aggregati per più dispositivi.
- **•** Personalizzare la dashboard mediante selezione dei dati da visualizzare e delle modalità di visualizzazione.
- **•** Monitorare l'utilizzo e confrontare la produttività.
- **•** Visualizzazione dei dati statistici sulla produzione che si desidera visualizzare in una tabella così da poter confrontare le singole stampanti o i gruppi di stampanti.

IQ Insight richiede una licenza per stampante per cartellonistica. Le licenze per le stampanti EFI Wide ed EFI Superwide sono diverse. È possibile assegnare una licenza solo al formato specifico della stampante per cui è stata rilasciata nell'applicazione IQ Insight.

**Nota:** Contattare il fornitore EFI per acquistare le licenze o i rinnovi di licenza delle applicazioni IQ Insight.

**Nota:** Per assegnare licenze IQ Insight alle stampanti, vedere [Licenza stampanti per cartellonistica](#page-8-0) alla pagina 9.

# Dispositivi supportati

Per un elenco dei dispositivi di stampa attualmente supportati, visitare la pagina all'indirizzo [http://](http://resources.efi.com/IQ/supported-devices) [resources.efi.com/IQ/supported-devices](http://resources.efi.com/IQ/supported-devices).

# Download di un job log

È necessario sapere quali stampanti si desidera includere nel job log.

È necessario conoscere le date coperte dal job log.

**1**

Nell'applicazione IQ Insight fare clic su .

**2**

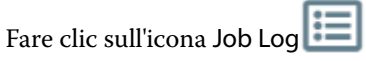

- **3** Selezionare l'intervallo di date e fare clic su Applica.
- **4** Selezionare le caselle di controllo per le raccolte e i dispositivi singoli da includere nel job log, quindi fare clic su Applica.
- <span id="page-21-0"></span>**5** Fare clic sui pulsanti di attivazione/disattivazione dei turni che si desidera includere nel job log e fare clic su Applica.
- **6** Fare clic su Configura colonne.

**Nota:** Per ulteriori informazioni e descrizioni delle colonne del job log, vedere Colonne job log alla pagina 22.

- **7** Selezionare gli attributi che si desidera includere nel job log e fare clic su Applica colonne.
- **8** Per scaricare il job log come file .csv, fare clic su Scarica job log.

**Nota:** Solo le colonne di attributi selezionate vengono esportate nel file .csv .

#### **Colonne job log**

Le colonne job log mostrano proprietà o attributi diversi di una stampante o di un lavoro di stampa.

La seguente area di piazzamento descrive l'elenco di proprietà o attributi definiti nelle colonne del job log:

**Nota:** Alcune colonne del job log potrebbero non mostrare dati, a seconda del tipo di stampante. Controllare le specifiche della stampante o contattare il fornitore per confermare se la proprietà o l'attributo specificato è applicabile alla propria stampante.

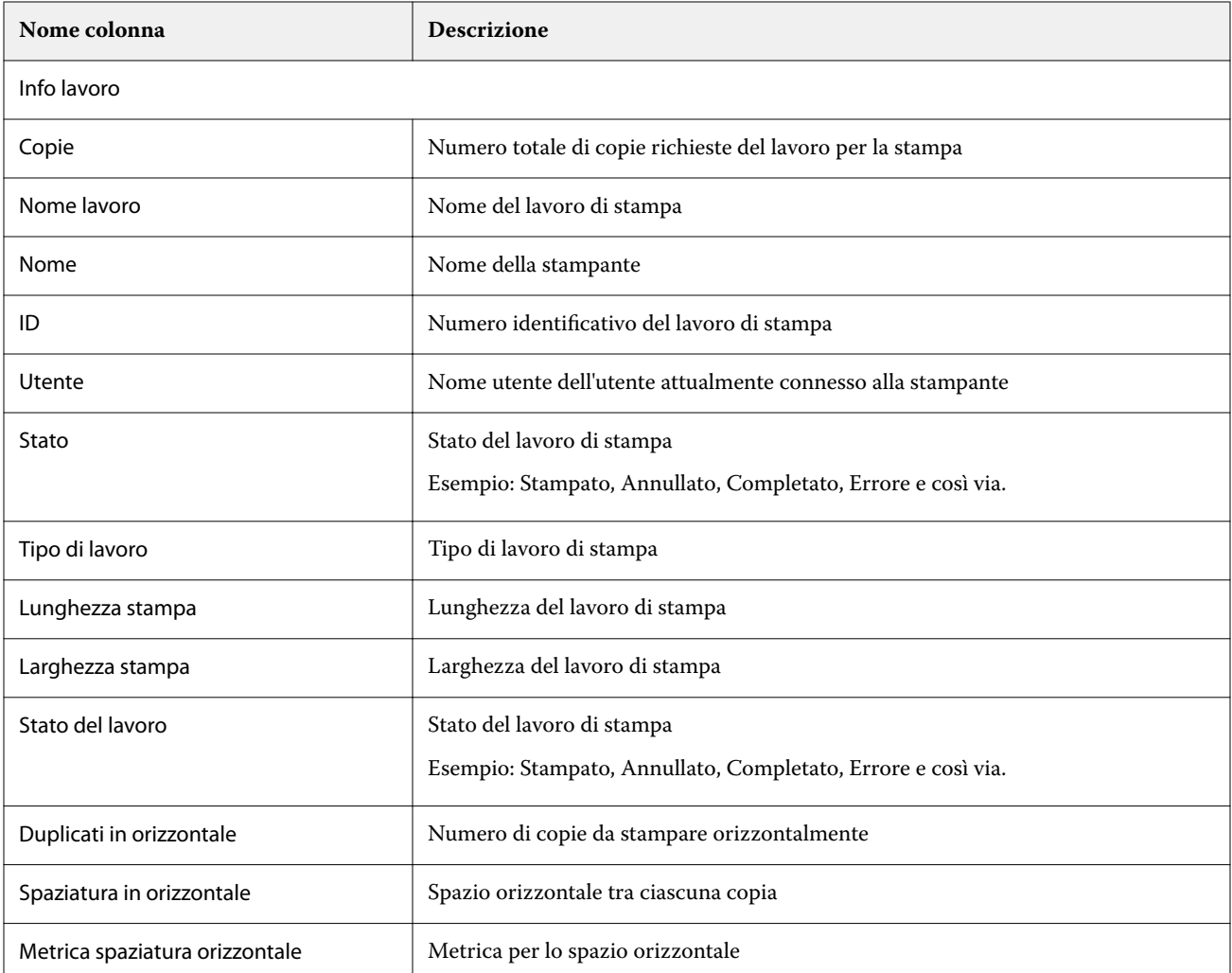

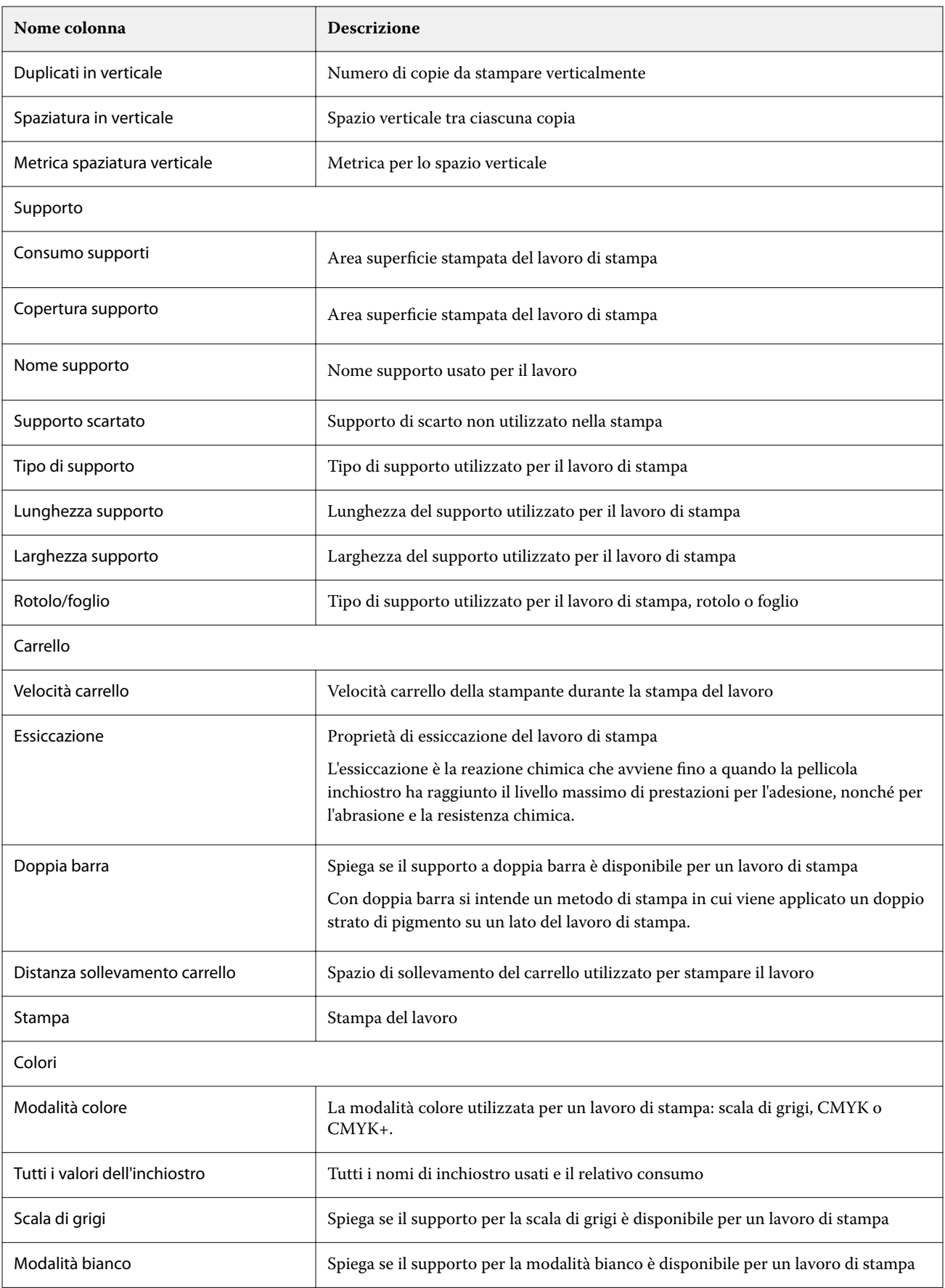

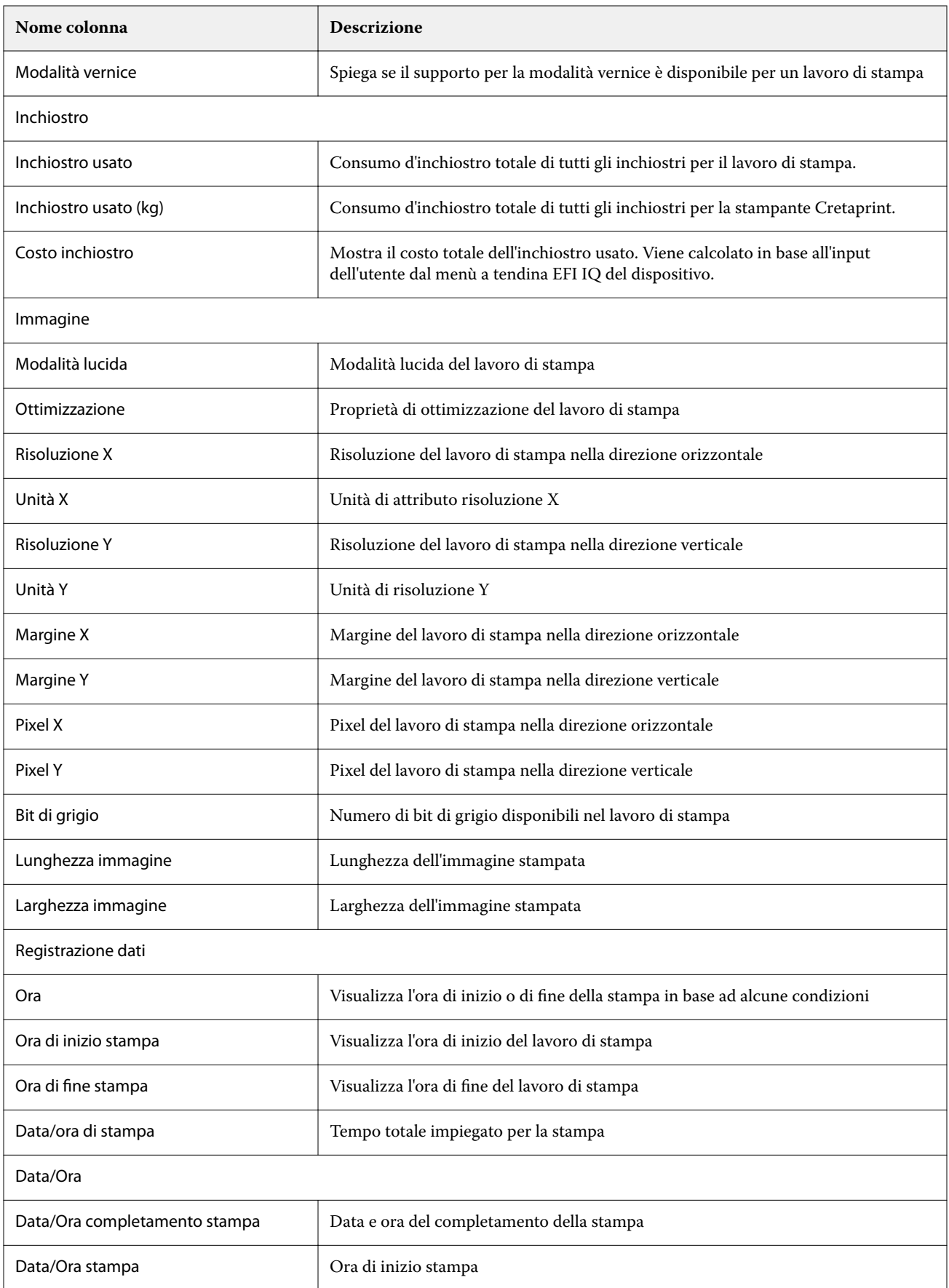

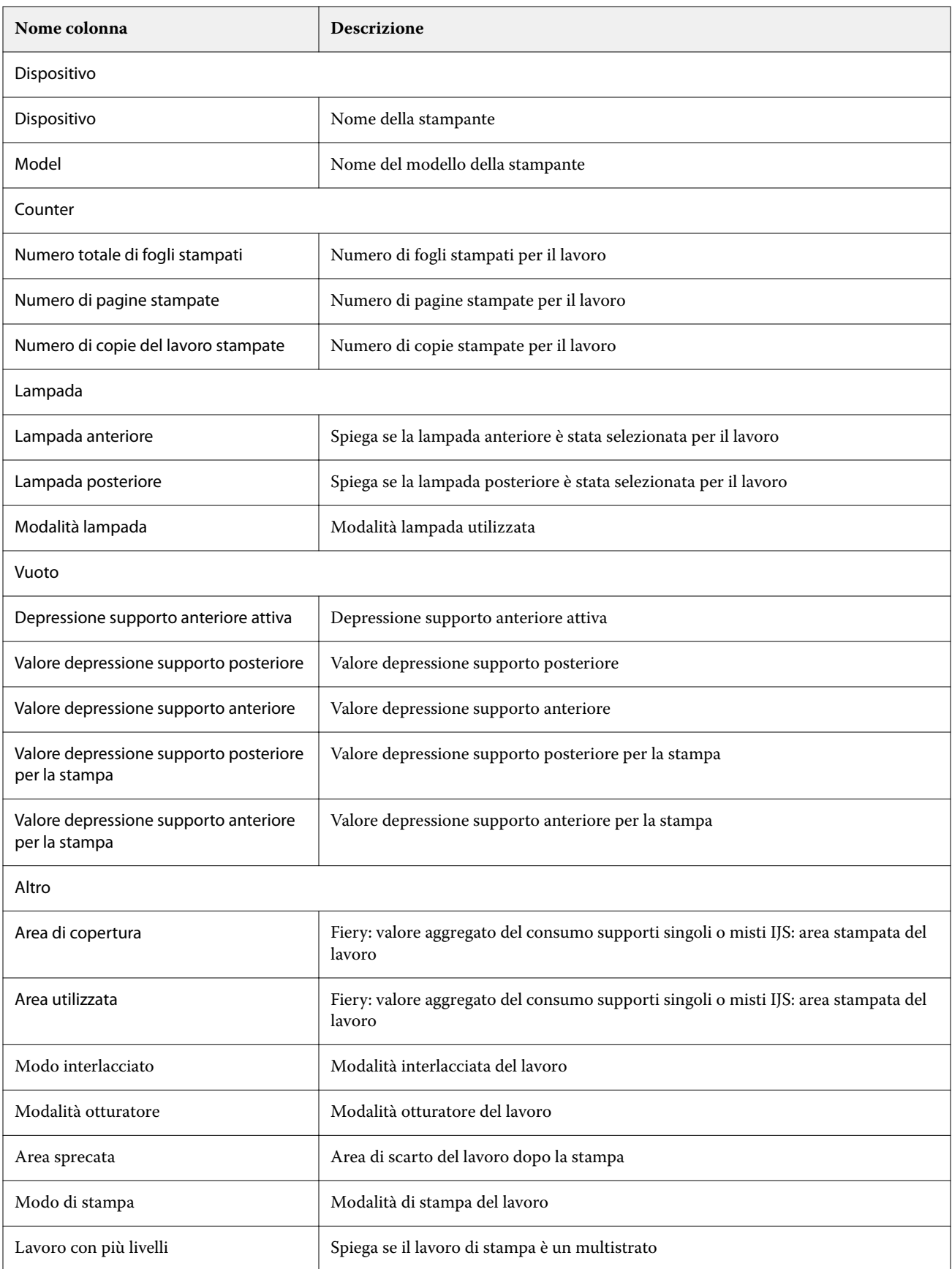

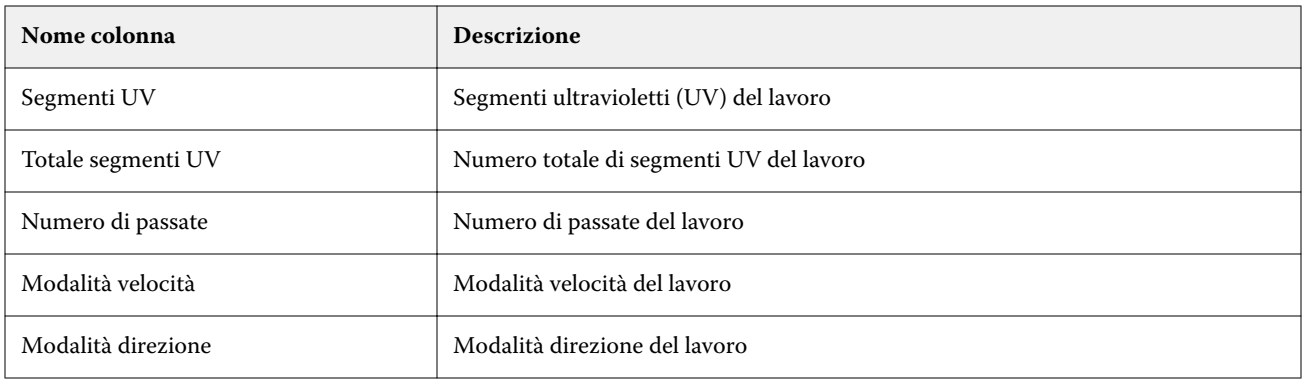

## **Configurazione del job log**

Personalizzare le colonne visualizzate del job log.

**1** Nell'applicazione IQ Insight fare clic su

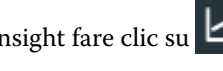

- **2** Fare clic sull'icona  $\mathbf{E}$  di Job Log.
- **3** Fare clic su Configura colonne.
- **4** Selezionare le informazioni di lavoro desiderate.

**Nota:** Per ulteriori informazioni e descrizioni delle colonne del job log, vedere [Colonne job log](#page-21-0) alla pagina 22.

**Nota:** È possibile fare clic su Ripristina impostazioni predefinite per visualizzare le impostazioni predefinite delle informazioni del lavoro.

**5** Fare clic su Applica colonne.

# Visualizzare l'utilizzo della stampante

È possibile visualizzare informazioni dettagliate sullo stato della stampante.

**1**

Nell'applicazione IQ Insight fare clic su

- **2** Passare al widget Utilizzo della stampante e fare clic su Dettagli utilizzo.
- **3** Nella finestra di dialogo Dettagli sull'utilizzo fare clic sull'icona della freccia per visualizzare informazioni aggiuntive sullo stato della stampante.

# Confrontare le stampanti

Creare confronti personalizzati delle stampanti.

**1**

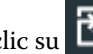

- **2** Selezionare un intervallo di date per il confronto e fare clic su applica.
- **3** Fare clic su Categorie e selezionare le caselle di controllo delle categorie che si desidera confrontare.
- **4** Fare clic su Applica.
- **5** Fare clic su Aggiungi colonna e selezionare le caselle di controllo per le stampanti o raccolte di stampanti che si desidera confrontare.
- **6** Fare clic su Applica.

**Nota:** Se si fa clic sul pulsante Turni sotto il nome della stampante, è possibile visualizzare un confronto delle categorie per ogni turno.

# Cambiare la visualizzazione dei grafici

È possibile modificare il tipo di grafico visualizzato nella pagina Tendenza.

Nell'applicazione IQ Insight fare clic su

- 
- **2** Per visualizzare i grafici per un intervallo specifico, fare clic su Visualizza intervallo e selezionare l'intervallo desiderato.
- **3** Passare a uno dei seguenti grafici di tendenza:
	- **•** Supporto utilizzato
	- **•** Consumo di inchiostro
	- **•** Lavori stampati
	- **•** Impressioni

**1**

- **•** Consumo supporti
- **4** Fare clic su una delle seguenti opzioni:
	- $\frac{\| \cdot \|}{\|}$  : visualizza il grafico tendenze come grafico a barre.
	- $\frac{|\mathcal{A}|}{|\mathcal{A}|}$  : visualizza il grafico tendenze come grafico a linee.
- **5** Se disponibile nel grafico tendenze, fare clic sulle frecce su e giù per visualizzare valori aggiuntivi.
- **6** Facoltativamente, posizionare il cursore del mouse su ogni valore per evidenziare le informazioni sul grafico. Per visualizzare o nascondere i valori, fare clic sul nome del valore.

# Cambiare stampante

Cambiare le stampanti visualizzate nella pagina Tendenza o Job log.

**1**

Nell'applicazione IQ Insight fare clic su .

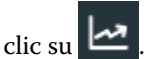

- **2** Fare clic su Tutti i dispositivi e scegliere dall'elenco che segue:
	- **•** Nella scheda Raccolte di stampanti, selezionare le raccolte di stampanti che si desidera visualizzare.
	- **•** Nella scheda Stampanti, selezionare le singole stampanti che si desidera visualizzare. È inoltre possibile cercare il nome di una stampante.

**Nota:** Se non è selezionata alcuna stampante, verrà mostrato Seleziona dispositivi.

**3** Fare clic su Applica.

**Nota:** Se non vi sono dati, i widget visualizzeranno la scritta Dati non disponibili.

# Modificare i turni

Cambiare i turni visualizzati nella pagina Tendenza o Job log.

Il pulsante Tutti i turni viene visualizzato quando si aggiunge un turno a Gestione turni nelle funzioni amministrative.

- **1** Nell'applicazione IQ Insight fare clic su .
- **2** Fare clic su Tutti i turni.
- **3** Per rimuovere un turno dalla dashboard, fare clic sul pulsante di attivazione/disattivazione accanto al nome del turno.
- **4** Fare clic su Applica.

<span id="page-28-0"></span>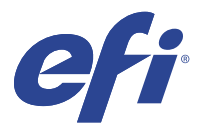

# IQ Notify

IQ Notify permette di programmare avvisi per eventi che bloccano la produzione e notifiche per i report di produzione.

Con l'applicazione IQ Notify è possibile:

- **•** Abilita gli avvisi per eventi che bloccano la produzione e notifiche per i report di produzione .
- **•** Visualizzare lo stato di ciascun tipo di notifica.
- **•** Configurare le pianificazioni degli avvisi.

## Dispositivi supportati

Per un elenco dei dispositivi di stampa attualmente supportati, visitare la pagina all'indirizzo [http://](http://resources.efi.com/IQ/supported-devices) [resources.efi.com/IQ/supported-devices](http://resources.efi.com/IQ/supported-devices).

## Abilitare gli avvisi per eventi di blocco produzione

Quando la produzione viene bloccata per i Fiery servers registrati, IQ Notify invia un avviso all'indirizzo e-mail registrato.

- **1** Nell'applicazione IQ Notify, accedere ad Avvisi di blocco produzione.
- **2** Fare clic su Configura. In alternativa, fare clic sul pulsante di commutazione.
- **3** Selezionare la durata del blocco produzione dopo la quale si desidera ricevere un avviso.
- **4** Fare clic su Fatto.
- **5** Nella finestra di dialogo visualizzata, fare clic su Fatto.

## Abilitare la notifica per la reportistica di produzione

IQ Notify invia le informazioni sulla produzione dei Fiery servers registrati all'indirizzo email registrato.

- **1** Nell'applicazione IQ Notify, andare su Reportistica di produzione.
- **2** Fare clic su Configura.

In alternativa, fare clic sul pulsante di commutazione.

**3** Selezionare il periodo per cui si desidera ricevere la reportistica di produzione.

**Nota:** Le durate disponibili per la reportistica di produzione sono giornaliera, settimanale o mensile.

- **4** Fare clic su Fatto.
- **5** Nella finestra di dialogo visualizzata, fare clic su Fatto.

**Nota:** IQ Notify invia la notifica della reportistica di produzione alle 03:00 del fuso orario locale. I report settimanali vengono inviati ogni domenica e i report mensili vengono inviati il primo giorno del mese successivo.

## Modificare avvisi e notifiche

Modificare la durata di avvisi e notifiche da IQ Notify.

**1** Nell'applicazione IQ Notify, andare sul tipo di notifica abilitata che si desidera modificare.

**Nota:** Quando le notifiche o gli avvisi sono abilitati, la colonna Stato mostra Attivo.

- **2** Fare clic su Configura.
- **3** Modificare la durata.
- **4** Fare clic su Fatto.
- **5** Nella finestra di dialogo visualizzata, fare clic su Fatto.

# Disabilitare avvisi

Disabilitare avvisi o notifiche da IQ Notify.

- **1** Nell'applicazione IQ Notify, andare sul tipo di notifica che si desidera disabilitare.
- **2** Fare clic sul pulsante attiva/disattiva per disattivare la notifica o l'avviso preferito. Quando le notifiche o gli avvisi sono disabilitati, la colonna Stato mostra Non attivo.